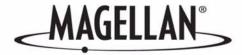

# **Magellan**® RoadMate™

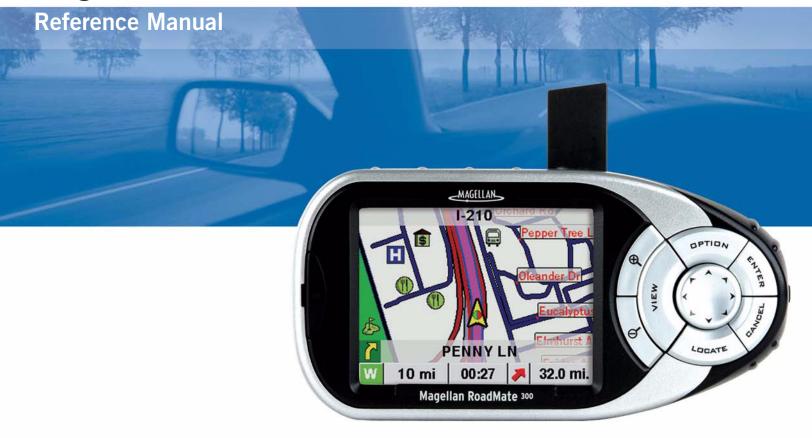

# Instructions for Operating the Magellan RoadMate 300

# \*\*\* IMPORTANT SAFETY WARNINGS \*\*\*

The Magellan RoadMate 300 is a vehicle-navigation aid designed to assist you in arriving at your selected destinations. When using the Magellan RoadMate, these safety rules must be followed to prevent accidents that can result in injury or death to yourself or others:

- When driving, the need to view the display is minimal. Voice prompts will guide you to your destination. The driver should enter data or program the unit only when the vehicle is stopped. Only a vehicle passenger should enter data or program the unit while the vehicle is moving.
- It is your responsibility to comply with all traffic laws.
- While every attempt is made to ensure that the database is accurate, roadways, points of interest, and business and service locations may change over time. The database does not include, analyse, process, consider, or reflect any of the following: legal restrictions (such as vehicular type, weight, height, width, load and speed restrictions); road slope or grade; bridge height, width, weight, or other limits; population density; area quality or safety; availability or proximity of law enforcement, emergency rescue, medical, or other assistance; construction work zones or hazards; road or lane closures; road, traffic, or traffic facilities' safety or condition; weather conditions; pavement characteristics or conditions; special events; traffic congestion. It is your responsibility to disregard any unsafe, hazardous, or illegal routing suggestions.
- Keep the Magellan RoadMate safe from extreme temperature conditions. For example, do not leave it exposed to direct sunlight for an extended period of time.
- Laws in some areas prohibit wearing stereo headphones while operating a motor vehicle. Please contact your area's Department of Motor Vehicles for information.
- Take care when mounting the unit in your vehicle, whether using the windscreen mount or other mount or accessories, that it does not obstruct the driver's view of the road, interfere with the operation of the vehicle's safety devices such as air bags, or present a hazard to occupants of the vehicle should the unit be dislodged while driving. You assume the risks associated with damage to your vehicle or vehicle occupants as the result of your choices in mounting the unit.
- Please refer to the Read Me First document supplied with your Magellan RoadMate for installation instructions.

© 2004 Thales Navigation, Inc. All rights reserved. The Magellan logo, Magellan, RoadMate, Turn it on and go, TrueView, TrueFix, and QuickSpell are trademarks of Thales Navigation. No part of this user manual may be reproduced or transmitted in any form or by any means, electronic or mechanical, including photocopying and recording, for any purpose other than the purchaser's personal use, without the prior written permission of Thales Navigation.

# **Table of Contents**

| Magellan RoadMate 300                              | 1  |
|----------------------------------------------------|----|
| Front View                                         | 1  |
| Rear View                                          |    |
| Left- and Right-Side Views                         | 2  |
| Bottom View                                        |    |
| Basemaps vs. Detailed Map                          |    |
| Basemap Routing vs. Detailed Map Routing           |    |
| Secure Digital (SD) Cards                          |    |
| To Insert the SD Card:                             |    |
| To remove the SD card:                             |    |
| Vehicle Installation                               |    |
| Installation with the Windscreen Mount             |    |
| Installing the External Antenna                    |    |
| Turning the Magellan RoadMate On                   |    |
| Inputting Text Characters                          |    |
| Additional Characters (More)                       |    |
| Numerical Characters (123)                         |    |
| Using QuickSpell®                                  |    |
| What Is QuickSpell?                                |    |
| Choosing the Routing Method                        |    |
| Selecting a Point on the Map                       |    |
| Search BaseMap Town                                |    |
| Switching SD Cards                                 |    |
| Selecting a Destination Using "Select Address"     |    |
| Select Address                                     |    |
| Selecting a Destination Using "Address Book"       |    |
| Address Book: Previous Destinations                |    |
| Address Book: List Addresses                       |    |
| Address Book: Create New Entry                     |    |
| Address Book: Trip Planner                         |    |
| Selecting a Destination Using "Points of Interest" |    |
| Points of Interest: Search POI by Name             |    |
| Points of Interest: Search Nearest POI             |    |
| Points of Interest: Search BaseMap Town            |    |
| Selecting a POI on the Map                         |    |
| Selecting a Destination Using "Town centre"        |    |
| Guidance Information Screens                       | 53 |
| Map Screen                                         | 54 |
| Changing the Map Zoom Levels                       |    |
| List of Directions Screen                          | 55 |
| TrueView Screen                                    | 55 |
| Route Changes                                      |    |
| Deviating from the Planned Route                   |    |
| Excluding a Segment in a Planned Route             |    |
| Cancelling a Planed Route                          |    |
| Changing the Routing Method                        |    |
| Current Location                                   |    |
| Displaying Information About Your Current Location |    |
| Save Location                                      |    |
| User Option Menu                                   |    |
| Trip Computer                                      |    |
| Stopping or Starting the Trip Computer             |    |
| Saving the Current Trip Report                     |    |

# **Table of Contents**

| Resetting the Trip Computer | 61 |
|-----------------------------|----|
| Viewing a Saved Trip Report | 61 |
| Deleting a Trip Report      | 62 |
| Track Recorder              |    |
| Start Track Recorder        |    |
| Stop Track Recorder         |    |
| Save Track Record           |    |
| View Track                  |    |
| Delete, Rename Track        |    |
| Configuration               |    |
| Brightness                  |    |
| Volume                      |    |
| Auto Power Off              |    |
| Language                    |    |
| User Settings               |    |
| POI Selection               |    |
| Map Options                 |    |
| Select Map Colour           |    |
| Route Preferences           |    |
| Split TrueView              |    |
| Menu Colours                |    |
| Tone Options                |    |
| Diagnostics                 |    |
| User - Edit Name            |    |
| Password Settings           | 79 |

# Magellan RoadMate

### Magellan RoadMate 300

### **Front View**

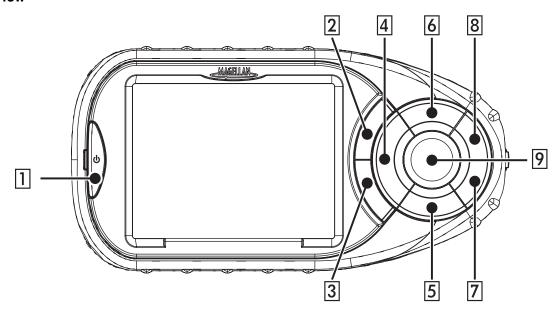

| 1 | Power          | Press to turn the Magellan RoadMate on or off                                                            |
|---|----------------|----------------------------------------------------------------------------------------------------|
| 2 | Zoom In        | While viewing the map, press to enlarge the map view                                                     |
| 3 | Zoom Out       | While viewing the map, press to shrink the map view                                                      |
| 4 | View           | Switch between Map, List of Directions and TrueView                                                      |
| 5 | Locate         | Show details of your current location and save it to your address book                                   |
| 6 | Option         | Access customisable features                                                                             |
| 7 | Cancel         | Cancel changes and selections                                                                            |
| 8 | Enter          | Confirm menu selections and text input, repeats last voice prompt during routing while on the Map Screen |
| 9 | Navigation Key | Select menu options, characters, and pan map                                                             |

### **Rear View**

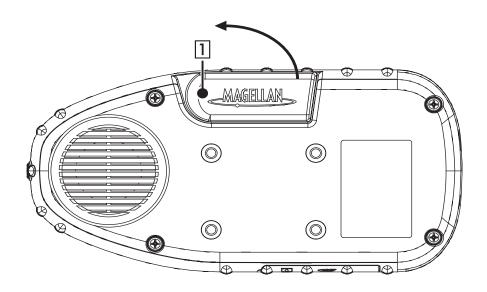

| 1 | Antenna | Rotate up when in use to receive signals from the GPS satellite network |
|---|---------|-------------------------------------------------------------------------|

# Magellan RoadMate

### Left- and Right-Side Views

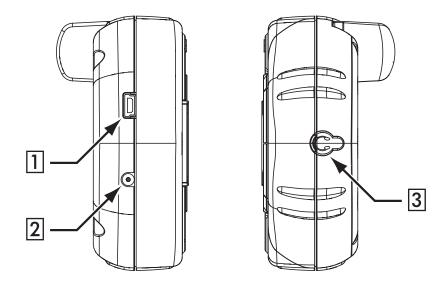

| 1 | USB Connection     | Connection for your PC              |
|---|--------------------|-------------------------------------|
| 2 | Power Connection   | Plug into your vehicle or at home   |
| 3 | Headset Connection | Plug in an earpiece for noisy areas |

### **Bottom View**

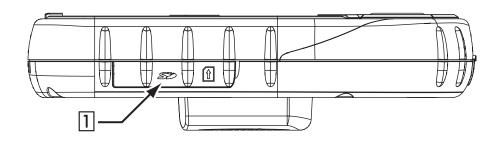

|     | 1 1 | SD Card Slot | Secured Digital (SD) Card slot |
|-----|-----|--------------|--------------------------------|
|     | _   | ob data didi | occurca Digital (OD) Gara Sign |
| - 1 |     |              |                                |

### Maps and Data

#### Basemaps vs. Detailed Map

A basemap contains major map features such as highways and town centres. The basemap that is built into the Magellan RoadMate has basic detail sufficient for generally orienting oneself to a broad geographic area. The basemap is used when routing between detailed regions, or to a point on the map (this will be explained later).

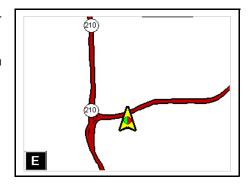

Detailed maps include all roads and highways, points of interest (POIs), geographic features, railways and street addresses.

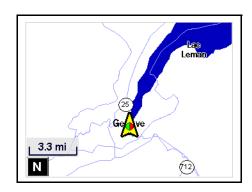

### Basemap Routing vs. Detailed Map Routing

The Magellan RoadMate comes with a built-in basemap. The basemap contains highways and town centres. The basemap does not contain street address information, points of interest, or other map data (such as waterways, railroads, or parks). The Magellan RoadMate can route via the basemap to a town centre or point selected on the screen using the available road data. Where there is no data, a thin, straight line from point to point will be used with a flag indicating the start and finish of normal street routing. You will be routed from your current position via a straight line to the nearest major road or freeway on-ramp, along the freeway to the off-ramp closest to your destination, and then via straight line to your destination.

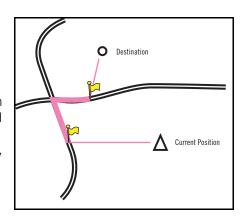

With the detailed map, you are routed using turn-by-turn guidance on all town streets and highways. Also, you have access to detailed map data and points of interest. As you can see, with the detailed map the route becomes more direct using the surface streets.

With this information in mind, let's see how the Magellan RoadMate routes between regions.

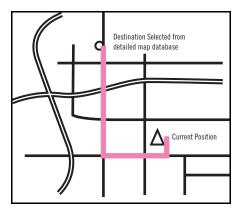

### **SD Cards**

### Secure Digital (SD) Cards

The Secure Digital (SD) card is a small, lightweight flash memory device that allows increased data storage for your Magellan RoadMate. The compact size is ideal for storing large amounts of data and not taking a lot of physical space. The SD card slot on your Magellan RoadMate uses what is called a "push-push" method of locking and releasing. In other words, when you insert the card you must push it to lock it in, and to release it you must push it also. SD cards come in a variety of sizes and manufacturers, please visit our web site at www.magellangps.com for a list of compatible SD cards.

#### To Insert the SD Card:

**Make sure the unit is off.** "Hot-Swapping" or changing cards with the power on is not supported and may damage the unit and the SD card.

1. Peel back the rubber gasket to expose the SD card slot. Do not completely remove the rubber gasket.

The SD card can only be inserted in one direction. Do not force the card into the slot.

- 2. Insert the SD card into the slot with the metal contacts going in first and the bevelled edge to the left.
- 3. Push the SD card into the slot. You will feel slight resistance. Continue to push until you hear a click.
- 4. Replace the rubber gasket.

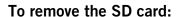

1. Peel back the rubber gasket to expose the SD card slot. Do not completely remove the rubber gasket.

Do not attempt to pull the card out of the slot at this point.

- 2. Push the SD card into the slot as before until you hear a click.
- 3. Remove the SD card from the slot.
- 4. Replace the rubber gasket.

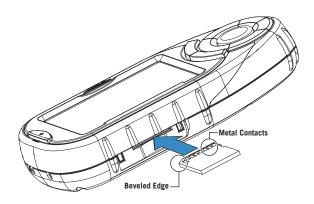

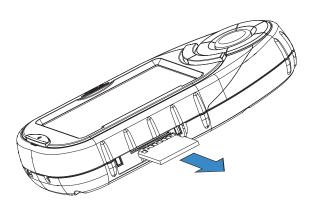

### Installation

#### **Vehicle Installation**

Take care when mounting the Magellan RoadMate in your vehicle, whether using the windscreen mount or another mount, that it does not obstruct the driver's view of the road. Make sure that the fitting of the Magellan RoadMate and cable does not interfere with the operation of vehicle safety devices, such as air bags. You assume the risks associated with damage to your vehicle or your vehicle's occupants as a result of how you choose to mount the Magellan RoadMate.

#### Installation with the Windscreen Mount

Using a Phillips screwdriver, attach the mounting plate to the back of the Magellan RoadMate with four screws until the screws are square with the plate.

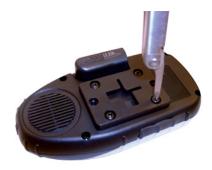

Slide the mount assembly onto the windscreen mount bracket attached to the back of the unit.

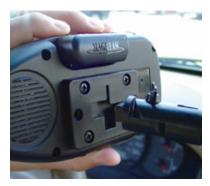

Press the windscreen mount to the glass and rotate the locking dial until it clicks into place.

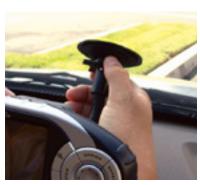

Plug the power cable into the unit.

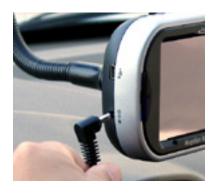

### Installation

Plug the cigarette lighter connector into an appropriate 12V receptacle in your car.

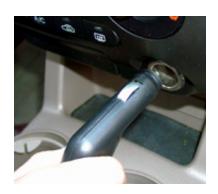

Rotate the antenna upward.

Installation is complete. You are ready to turn the Magellan RoadMate on and go.

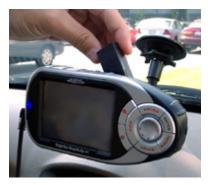

#### **Installing the External Antenna**

The external antenna (not included) provides faster satellite fix times and greater signal strength. Because it is mounted outside of the vehicle, it is not affected by reflective coatings on windows and has an unobstructed line of sight to the satellites.

Rotate the antenna all the way anti-clockwise until it stops..

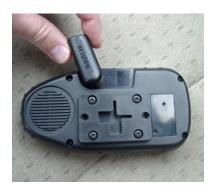

Hold the antenna at the lower portion and pull straight off the back of the unit.

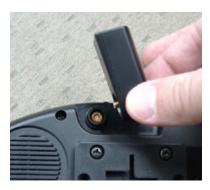

### Installation

Plug the end of the external antenna into the socket on the back of the unit.

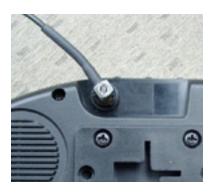

Attach the antenna to a flat portion of the roof of your vehicle. The antenna is magnetic. **Do not use any adhesives to attach the antenna to your vehicle.** 

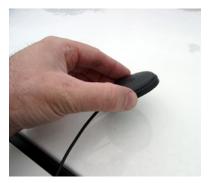

Route the antenna cable so it does not interfere with the operation of the vehicle.

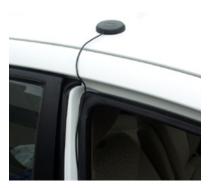

# **Basic Operation**

### Turning the Magellan RoadMate On

Ensure that you install the SD card as described in the "SD Cards" chapter before applying power to the Magellan RoadMate. Press the **Power** button. The Power button is located on the left side of the unit. See "Magellan RoadMate 300" on page 1 for button locations.

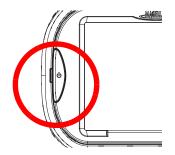

If the power is properly connected a logo screen will be displayed.

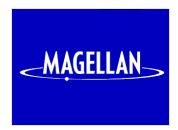

If this is the first time you have turned on the receiver, you will need to select the language you wish to use for your Magellan RoadMate. This screen is displayed only when the receiver is turned on for the first time. You can change the language later by pressing the Option button, selecting Configuration, and selecting Languages.

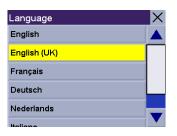

The Warning screen will appear. At the bottom of the screen, select your preferred user. The Magellan RoadMate can be personalised for three different users.

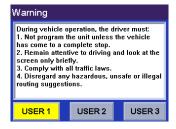

### **Inputting Text Characters**

Whenever you need to input names, street addresses, etc., the Magellan RoadMate will display a keypad. Touch the screen or use the navigation key to input text.

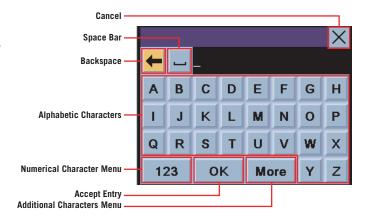

# **Basic Operation**

### **Additional Characters (More)**

When you are entering information, you may need to add punctuation or other special characters. When available, select **More** to bring up the additional characters.

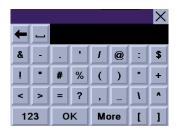

#### **Numerical Characters (123)**

You may also need to add numbers to your text. When available, select **123** to bring up the numeric keypad.

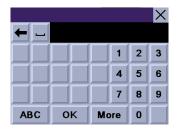

#### Using QuickSpell®

#### What Is QuickSpell?

The Magellan RoadMate uses QuickSpell technology to provide you with the fastest method possible to enter characters. QuickSpell eliminates the possibility of a misspelled word or looking for a town or street that is not loaded. As you begin entering characters, the QuickSpell feature of the Magellan RoadMate greys out any characters that are not available, thereby speeding up the data entry process.

Example:

Suppose that you need to input the name of a town, in this case, Genève.

Select "G".

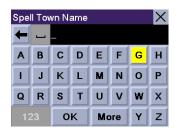

Select "E".

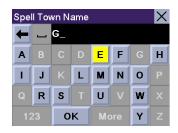

### **Basic Operation**

Select "N".

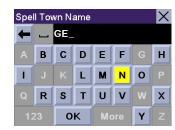

Select "E".

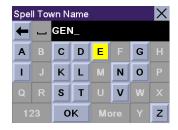

When you feel that enough characters have been entered so that the list of towns is short enough to find "Genève", select **OK**.

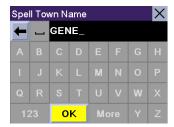

Scroll up or down the list and select "Genève, SZ".

If the list is still too long, press the **Cancel** button to return to the keyboard and continue entering characters. The list of items found in the database is limited to 100 items. When over 100 items have been found, "Matches: > 100" will be displayed in the bottom right corner of the display; you may need to press the **Cancel** button and enter additional characters.

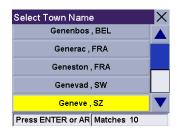

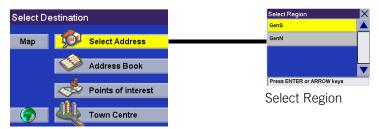

Select Address

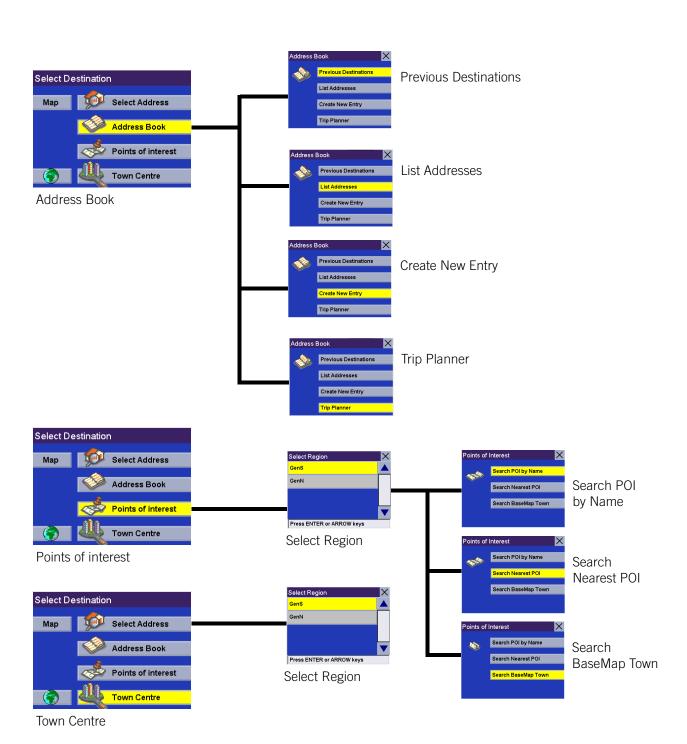

### **Choosing the Routing Method**

Every route is calculated based on the Routing Method criteria selected. Every time a new destination is selected, the Magellan RoadMate prompts you for the method that will be used to calculate the route.

Shortest Time: This selection calculates a route that should take the least amount of time using known speed limits, streets, and other information in the database. Other factors such as traffic conditions, road closures, and emergency activity are not factors in the calculation of shortest time.

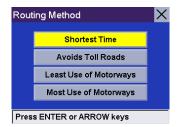

Avoid Toll Roads: This option calculates the route by excluding known toll roads from the calculation whenever possible. This option may not reflect the shortest time.

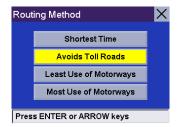

Least Use of Motorways: This selection calculates the route by avoiding motorways whenever possible.

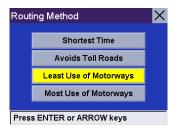

Most Use of Motorways: This selection calculates the route by using motorways as much as possible.

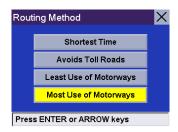

### **Basemap Routing**

Basemap routing works if the point you wish to route to is outside your active detailed map area. The basemap covers all major European countries. You can create a route to a point on the map or to a major town centre located on the basemap. The Magellan RoadMate will use major highways for routing whenever the route you are creating requires you to use the basemap.

#### Selecting a Point on the Map

Zoom out to view a larger map area. Touch the screen and drag the map to the point where there is no detailed map information.

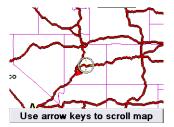

Once you have roughly located the area you wish to route to, zoom in to 0.8 mi or closer. Continue to move the around the map until you have located the area you wish to route to. Press **Enter**.

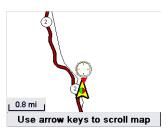

A dialog box will appear. You can Route to or Save the point, or Cancel the request. Select **Route**.

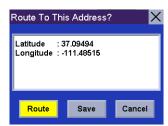

Select the desired Routing Method.

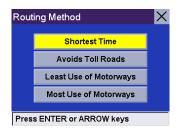

The Magellan RoadMate will calculate the route. When the calculations are complete, the Map screen will be displayed and you can begin your route.

If your present position is in a detailed map, you will be routed normally. Once you exit the detailed map, you will be routed along major highways to the junction closest to your destination as indicated by the flag. Then a straight thin line will show to route you to your destination.

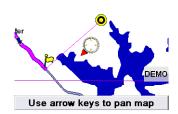

#### Search BaseMap Town

This function enables you to route to one of the town centres located in your Magellan RoadMate basemap.

From the Select Destination screen, select **Points of interest**.

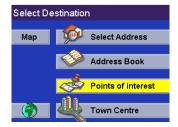

Select Search Basemap Town.

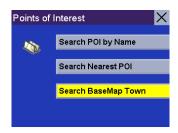

Enter the first few characters for the town. After you have selected the characters, select **OK**. If you wish, you may enter the entire town name.

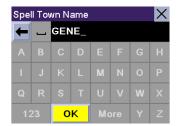

Use the navigation key to scroll the list up or down and select the desired town.

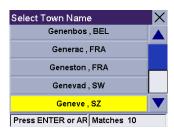

Select the desired Routing Method.

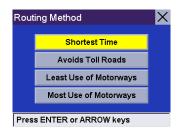

The Magellan RoadMate will calculate the route. When the calculations are complete, the Map screen will be displayed. The distance represents travel on roads and by using straight lines where no road data is present.

The conditions for basemap routing apply. Where there is no road data, a straight line will connect your current position with the nearest junction, and from the junction to the town centre.

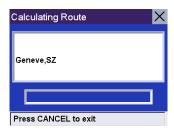

#### **Switching SD Cards**

You may want to access data stored on another SD Card. See "Secure Digital (SD) Cards" on page 4 for instructions on inserting and removing SD Cards.

### Selecting a Destination Using "Select Address"

#### **Select Address**

A destination can be created by entering the street address that you want to go to. This address is not automatically added to your Address Book but is saved to your Previous Destination list (which is part of the address book menu) if you have routed to it.

From the Select Destination screen, select **Select Address**.

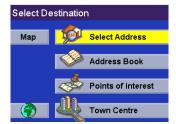

Select the detailed region you wish to search from.

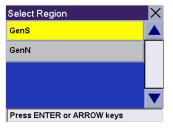

Enter the first few characters for the street name. If the street you are looking for has a hyphen, replace it with a space. After you have selected the characters, select **OK**.

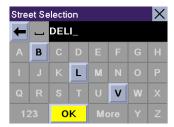

Use the navigation key to scroll the list up or down and select the desired street from the list.

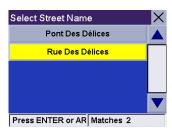

The Magellan RoadMate will list all the towns the street is in based on the selected region. If this list does not appear, the street is only in one town. Select the desired town from the list.

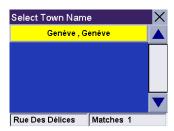

Enter the street address. The acceptable range of numbers is displayed at the top of the screen. If you do not know the exact address, just select Done and the Magellan RoadMate will route you to the lowest number in the range. Select **Done** to continue.

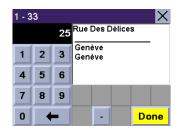

Select the desired Routing Method.

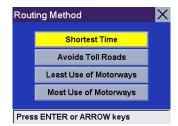

The Magellan RoadMate will calculate the route. When the calculations are complete, the Map screen will be displayed.

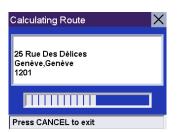

### Selecting a Destination Using "Address Book"

The Address Book can store up to 200 addresses for each of the three users. When you select "Address Book" you are given four options. Selecting "Previous Destinations" lets you select from a list of the last 50 destinations you have routed to with the option of saving them to your address book. "List Addresses" displays a list of all the addresses you have stored in your Address Book. "Create New Entry" lets you create a new address and store it in your address book. "Trip Planner" lets you select two or more addresses from your Address Book to route to in sequence.

**Address Book: Previous Destinations** From the Select Destination screen, select **Address Book**. Select Destination Select Address Address Book Points of interest Town Centre Select Previous Destinations. Address Book Previous Destinations List Addresses Create New Entry Trip Planner Select from the list of previous destinations. Previous Destinations 25 Rue Des Délices, Genève, Genève Geneve, SZ Select **Route** to be routed to the selected town. Previous Destinations Geneve, SZ Route Edit Select the desired Routing Method. Routing Method Shortest Time

Avoids Toll Roads

Least Use of Motorways

Most Use of Motorways

Press ENTER or ARROW keys

The Magellan RoadMate will calculate the route. When the calculations are complete, the Map screen will be displayed.

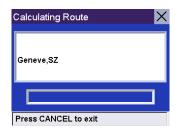

#### Previous Destinations – Save to your Address Book

From the Select Destination screen, select **Address Book**.

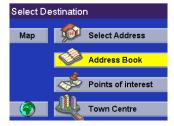

Select Previous Destinations.

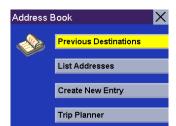

Select the address that you wish to save.

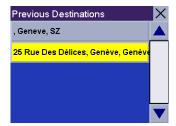

To save this destination to the Address Book, select **Edit**.

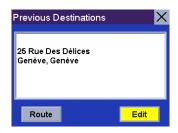

The top line (Name) and the bottom line (Information) can be edited. The address cannot be changed. Select the line you want to modify.

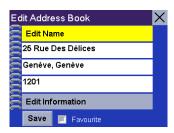

Enter the desired text. Select **OK**.

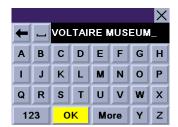

You can also add this address to your Favourites list. Select Favourite.

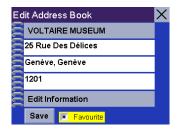

When you are satisfied with the information, select **Save**.

The address is saved to the Address Book. Press **Cancel** to return to the Previous Destinations screen.

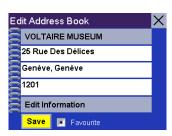

#### Address Book: List Addresses

#### List All

From the Select Destination screen, select **Address Book**.

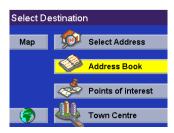

Select List Addresses.

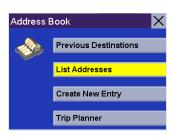

Select List All.

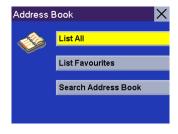

Select the destination from the list of addresses in the Address Book and press **Enter**. You will then have the option of routing to, editing, or deleting this address.

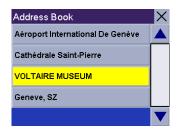

Address Book

VOLTAIRE MUSEUM

1201

25 Rue Des Délices Genève, Genève

#### **Route**

Select Route.

Select the desired Routing Method.

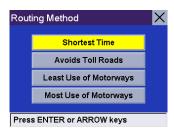

Delete

The Magellan RoadMate will calculate the route. When the calculations are complete, the Map screen will be displayed.

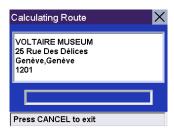

#### **Edit**

Select Edit.

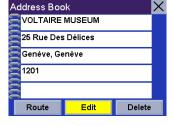

Click on either the top line (name) or the bottom line (information) and enter the desired text.

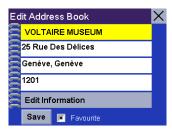

Select **Save** to save the changes and return to the Address Book screen.

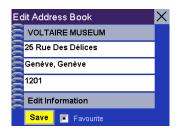

#### **Delete**

Select **Delete**.

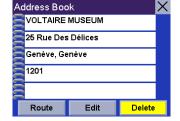

A dialog box will appear prompting you to confirm the deletion. Select Yes.

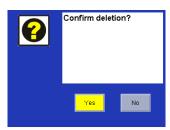

The address has been deleted from your address book and you are returned to the Select Destination screen.

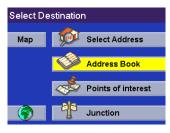

#### **List Favourites**

From the Select Destination screen, select **Address Book**.

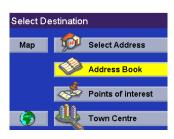

Select List Addresses.

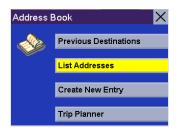

Select List Favourites.

All of the addresses marked as favourites will be displayed.

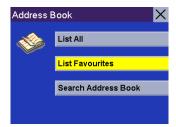

Address Book

VOLTAIRE MUSEUM

1201

Route

25 Rue Des Délices Genève, Genève

#### **Route**

Select Route.

Select the desired Routing Method.

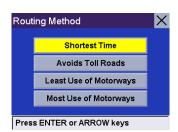

Delete

The Magellan RoadMate will calculate the route. When the calculations are complete, the Map screen will be displayed.

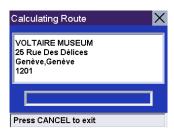

#### **Edit**

Select Edit.

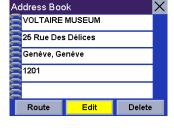

Click on either the top line (name) or the bottom line (information) and the desired text.

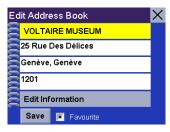

Select Save to save the changes and return to the address screen.

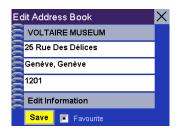

#### **Delete**

Select **Delete**.

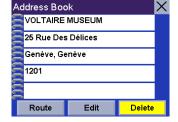

A dialog box will appear prompting you to confirm the deletion. Select Yes.

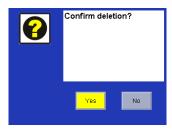

The address has been deleted from your address book and you are returned to the Select Destination screen.

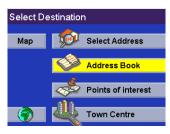

#### Search Address Book

From the Select Destination screen, select **Address Book**.

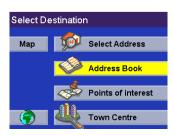

Select List Addresses.

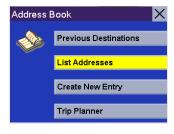

Select Search Address Book.

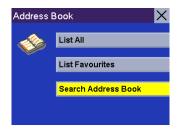

Enter the first few characters of the name you are searching for in your address book. When you have finished, select **OK**.

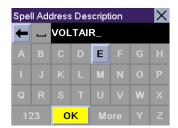

A list of addresses matching your criteria is shown. Select the address you wish to use. You will then have the option of routing to, editing, or deleting this address.

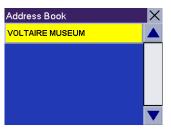

#### **Route**

Select Route.

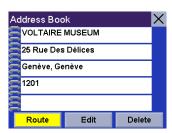

Select the desired Routing Method.

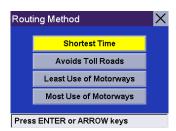

The Magellan RoadMate will calculate the route. When the calculations are complete, the Map screen will be displayed.

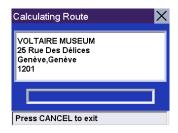

#### Edit

Select Edit.

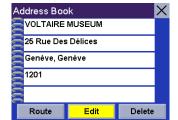

Click on either the top line (name) or the bottom line (information) and the desired text.

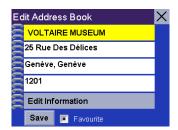

Select Save to save the changes and return to the address screen.

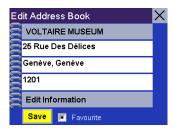

#### **Delete**

Select **Delete**.

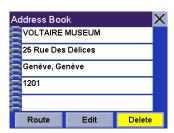

A dialog box will appear prompting you to confirm the deletion. Select **Yes**. The address has been deleted and you are returned to the Address Book screen.

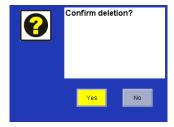

#### **Address Book: Create New Entry**

#### Select on Map

From the Select Destination screen, select **Address Book**.

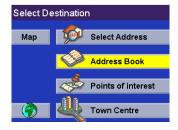

Select Create New Entry.

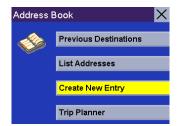

Select Select on Map.

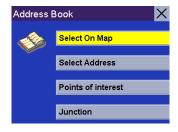

Touch the screen and drag the map to a point near to the desired address. Press the **Enter** key.

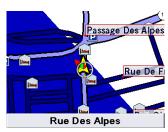

A dialog box will appear prompting you to save or edit the information. Select **Edit Name**.

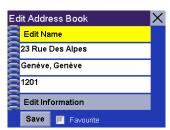

Enter a name for the address. When you have finished, select **OK**.

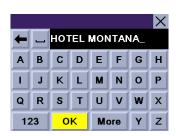

Select Save.

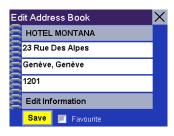

The location is saved to your address book and you are returned to the map screen.

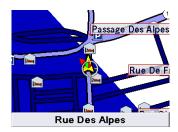

Press **Cancel** to resume normal routing.

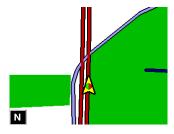

#### **Select Address**

From the Select Destination screen, select **Address Book**.

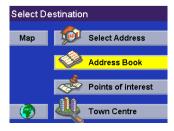

Select Create New Entry.

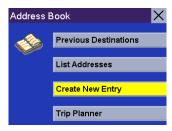

Select Select Address.

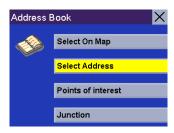

Select the detailed region you wish to search from.

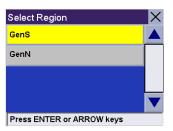

Enter a few characters in the street name. After you have selected the characters, select  $\mathbf{OK}$ .

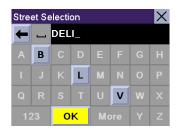

Use the navigation key to scroll the list up or down and select the desired street from the list.

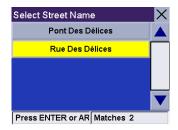

Select the town that the street is in.

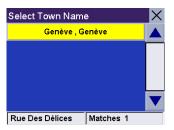

Enter the street address. The acceptable range of numbers is displayed at the top of the screen. Select **Done** to continue.

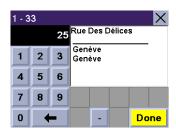

A dialog box will appear prompting you to save or edit the information. Select **Edit Name**.

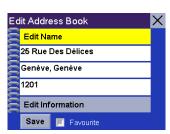

Enter a name for the address. When you have finished, select **OK**.

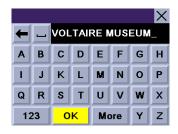

If you wish, you can select **Favourite** to add this address to your Favourites list. Select **Save**.

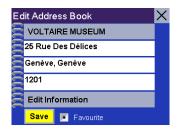

You are returned to the Address Book screen.

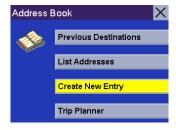

#### Points of interest...

From the Select Destination screen, select **Address Book**.

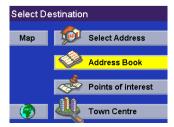

Select Create New Entry.

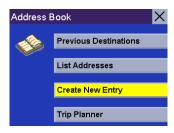

Select Points of interest.

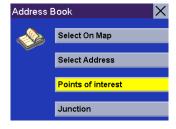

#### Search POI by Name

This function allows you to search for a point of interest by its name and save it to your address book. Select **Search POI by Name**.

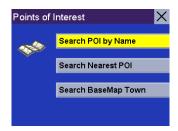

Select the detailed region you wish to search from.

Select Nearby Current Position or Nearby Town Centre.

Select Region

GenS

GenN

Press ENTER or ARROW keys

If you have selected Nearby Current Position, select the POI category.

If you select *Nearby Town Centre*, you will enter a few characters of the town centre name and select the town centre from a list of available town centres. After selecting the town centre, you will select the POI category as shown here.

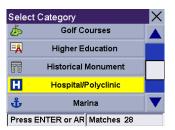

Enter a few characters for the POI name. The more characters you input, the faster the search for the POI name will be.

After you have selected the characters, select **OK**.

The Magellan RoadMate will search for POIs that are within a 50 km radius of your present position or selected town centre.

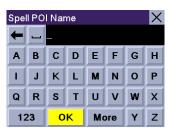

Use the navigation key to scroll the list up or down and select the desired POI.

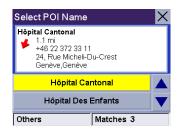

A dialog box will appear prompting you to edit the information. You can choose to keep the default name. If you wish, you can select **Favourite** to add this address to your Favourites list. Select **Save**.

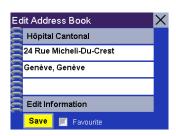

You are returned to the Address Book screen.

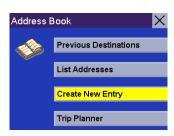

#### **Search Nearest POI**

This function lets you search for a point of interest from three criteria and save it to your address book: Current Position, By Town Centre, and By Airport. Select **Search Nearest POI**.

Points of Interest

Search POI by Name

Search Nearest POI

Search BaseMap Town

Select the detailed region you wish to search from.

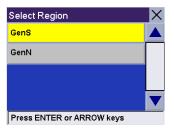

#### **Current Position**

This option lets you find a specific point of interest within a radius of at least 100 km based on where you are. Select **Current Position**.

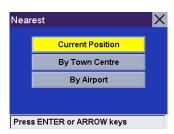

Select the POI category (if available, select the sub-category).

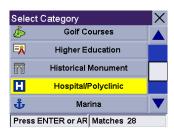

Use the navigation key to scroll the list up or down and select the desired POI.

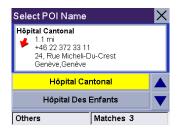

A dialog box will appear prompting you to edit the information. You can choose to keep the default name. If you wish, you can select **Favourite** to add this address to your Favourites list. Select **Save**.

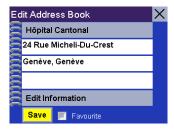

You are returned to the Address Book screen.

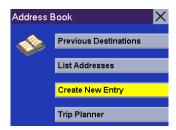

#### By Town centre

This option lets you find a specific point of interest within at least a 100 km radius of a chosen town centre. Select **By Town centre**.

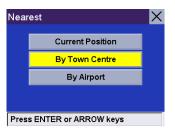

Enter the first few characters for the town name. After you have selected the characters, select  ${\bf OK}$ .

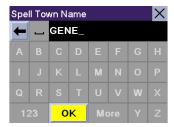

Use the navigation key to scroll the list up or down and select the desired town.

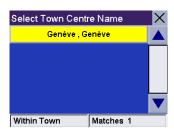

Select the POI category (if available, select the sub-category).

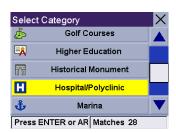

Use the navigation key to scroll the list up or down and select the desired POI.

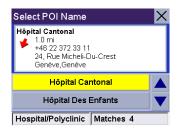

A dialog box will appear prompting you to edit the information. You can choose to keep the default name. If you wish, you can select **Favourite** to add this address to your Favourites list. Select **Save**.

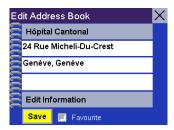

You are returned to the Address Book screen.

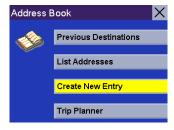

#### By Airport

This option lets you find a specific point of interest within at least a 100 km radius of a chosen airport. Select **By Airport**.

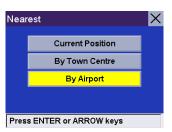

Enter the first few characters for the Airport name. After you have selected the characters, select **OK**.

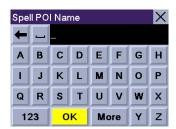

Use the navigation key to scroll the list up or down and select the desired Airport.

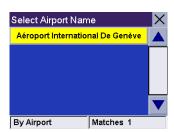

Select the POI category (if available, select the sub-category).

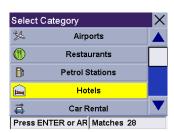

A list of available POIs that match your criteria is shown. Use the navigation key to scroll the list up or down and select the desired POI.

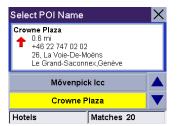

A dialog box will appear prompting you to edit the information. You can choose to keep the default name. If you wish, you can select **Favourite** to add this address to your Favourites list. Select **Save**.

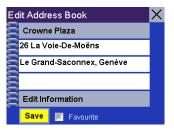

You are returned to the Address Book screen.

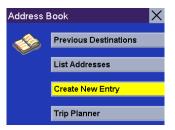

#### Search BaseMap Town

You can select a town centre on the basemap and add it to your address book. Select **Search Basemap Town**.

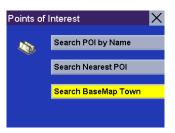

Enter the first few characters for the town. After you have selected the characters, select  $\mathbf{OK}$ .

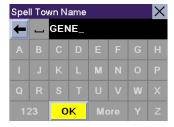

Use the navigation key to scroll the list up or down and select the desired town.

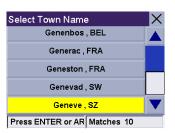

A dialog box will appear prompting you to edit the information. Select Edit Name.

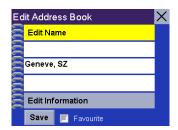

Enter a name for the address. When you have finished, select **OK**.

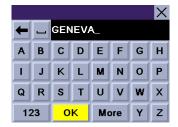

If you wish, you can select **Favourite** to add this address to your Favourites list. Select **Save**.

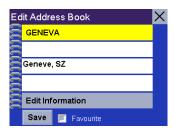

You are returned to the Address Book screen.

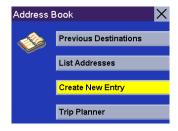

#### **Town Centre**

From the Select Destination screen, select **Town centre**.

Note that this selection searches only for town centres that can be found on the detailed map that is on the SD card.

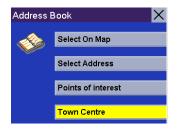

Select Region.

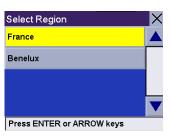

Enter a few characters from the name of the Town centre you are searching for.

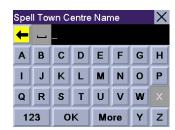

Select the Town centre that will be your destination from the list of displayed town centres.

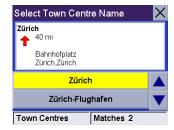

Select the method that you want to use to calculate your route.

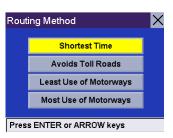

### **Address Book: Trip Planner**

The Trip Planner enables you to plot multiple destinations and save them as a trip. This feature is useful when planning a vacation, making deliveries, or running errands. Each user can define up to 20 trips with 20 destinations each. Each different destination will be saved in the address book. Note however, that only 200 addresses can be saved per user.

#### **Guide Me**

Use this option to route to previously created trips.

From the Select Destination screen, select **Address Book**.

Select Destination

Map Select Address

Address Book

Points of interest

Town Centre

Select Trip Planner.

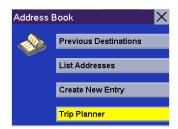

Select Guide Me.

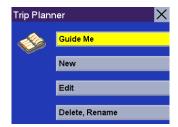

Select the Trip you wish to use and select **OK**.

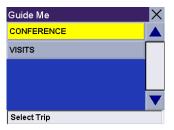

Select the first point on your trip you wish to route to. If you press the second point on the trip, you will skip point one. Pressing point three will skip point one and two, and so on.

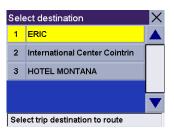

Select the desired Routing Method.

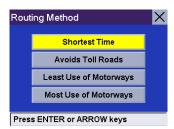

The Magellan Road Mate will calculate the route. When the calculations are complete, the Map screen will be displayed

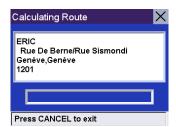

You will be routed to the first point selected. When you arrive, the Magellan RoadMate will notify you.

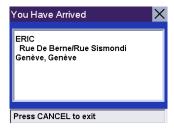

If you select **Cancel** or turn off your car and turn it back on, the Magellan RoadMate will ask you to resume trip guidance. Select **Resume** to be routed to the next address in your trip. Select **Cancel** to stop trip guidance.

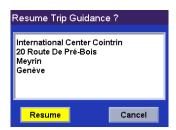

#### New

You can create trips from addresses stored in your address book.

From the Select Destination screen, select **Address Book**.

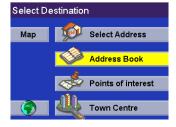

Select Trip Planner.

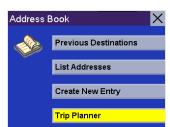

Select New.

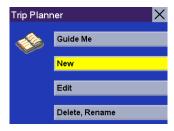

Enter a name for the trip and select **OK**.

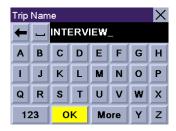

Your trip name will be displayed, followed by your address list.

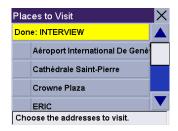

Select the addresses you wish to use in your trip in the order you wish them to be listed. When you have finished, select **Done: [trip name]**.

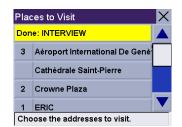

You will be taken back to the Trip Planner screen. At this point you can choose to route to your new trip.

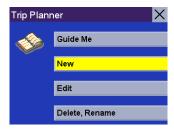

Press Guide Me.

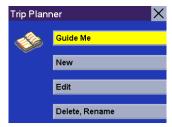

Select the trip you created.

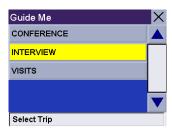

Select the first point of the trip you wish to route to.

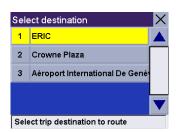

Select the desired Routing Method.

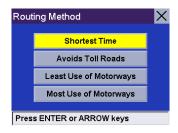

The Magellan RoadMate will calculate the route. When the calculations are complete, the Map screen will be displayed. When you arrive at the first stop on your trip, the Magellan RoadMate will notify you that you have arrived. If you select **Cancel** or turn off your car and turn it back on, the Magellan RoadMate will ask you to resume trip guidance. Select **Resume** to be routed to the next address in your trip. Select **Cancel** to stop trip guidance.

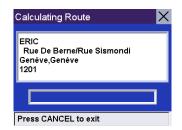

#### **Edit**

Editing your trip allows you to add, delete, or change the order of the points in your trip.

From the Select Destination screen, select **Address Book**.

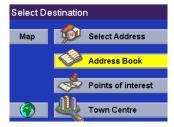

Select Trip Planner.

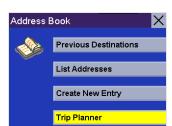

Select Edit.

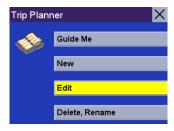

Select the Trip you wish to edit.

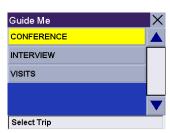

Select any of the points of the trip. A submenu will appear giving you the option of adding another point to your trip, moving the selected point up or down, or deleting the selected point.

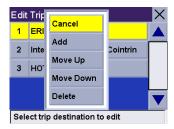

When you have finished making changes, press the **Cancel** button to return to the Trip Planner screen.

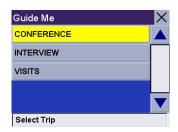

### Delete, Rename

From the Select Destination screen, select **Address Book**.

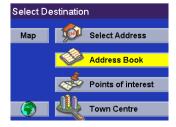

Select Trip Planner.

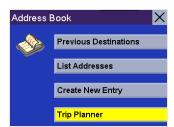

Select Delete, Rename.

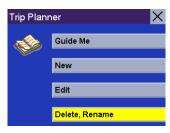

#### **Delete**

Select **Delete**.

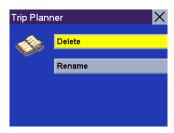

Select the trip you wish to delete.

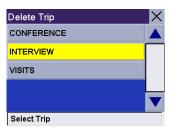

A dialog box will appear prompting you to confirm your selection. Select Yes.

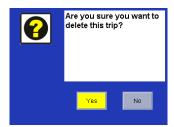

The trip has been deleted.

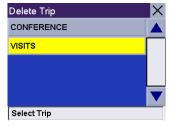

#### Rename

Select Rename.

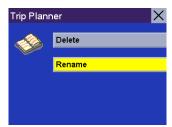

Select the trip you wish to rename.

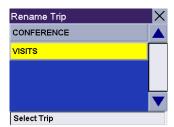

Use the backspace key to erase the name, then enter the new name. When you have finished, select  $\mathbf{OK}$ .

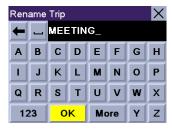

The trip has been renamed.

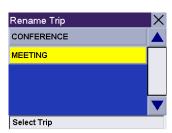

### Selecting a Destination Using "Points of Interest"

Points of Interest (commonly referred to as POIs), include businesses, recreation areas, landmarks, or other services. These range from restaurants, parks, and petrol stations, to hotels and town centres. The purpose of the POI database (accessed through the "Points of Interest" menu option) is to provide you a list of popular destinations that you might be interested in going to, without having to add them to your address book manually. These POIs are very useful while travelling in an unfamiliar town .

#### Points of Interest: Search POI by Name

From the Select Destination screen, select **Points of interest**.

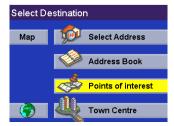

Select Search POI by Name.

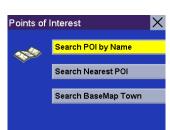

Select the detailed region you wish to search from.

Select Nearby Current Position or Nearby Town Centre.

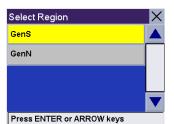

If you have selected *Nearby Current Position*, select the POI category.

If you select *Nearby Town centre*, you will enter a few characters of the town centre name and select the town centre from a list of available town centres. After selecting the town centre, you will select the POI category as shown here.

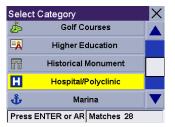

Enter a few characters for the POI name. The more characters you input, the faster the search for the POI name will be.

After you have selected the characters, select **OK**.

The Magellan RoadMate will search for POIs that are within a 50 km radius of your present position or selected town centre.

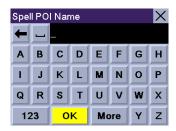

Use the navigation key to scroll the list up or down and select the desired POI.

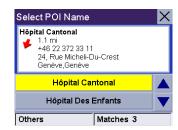

Select the desired Routing Method.

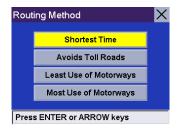

The Magellan RoadMate will calculate the route. When the calculations are complete, the Map screen will be displayed.

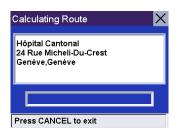

#### Points of Interest: Search Nearest POI

#### **Current Position**

This option lets you route to a specific point of interest based on where you are at the time. From the Select Destination screen, select **Points of interest**.

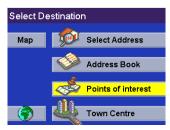

Select Search Nearest POI.

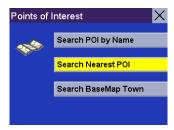

Select the detailed region you wish to search from.

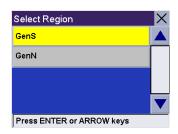

Select **Current Position**. This option lets you find a specific point of interest within a radius of at least 100 km of where you are.

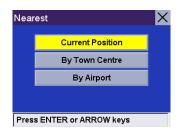

Select the POI category (if available, select the sub-category).

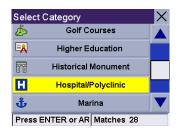

Use the navigation key to scroll the list up or down and select the desired POI.

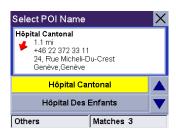

Select the desired Routing Method.

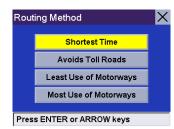

The Magellan RoadMate will calculate the route. When the calculations are complete, the Map screen will be displayed

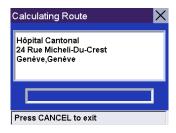

#### By Town centre

This option lets you find a specific point of interest within a radius of at least 100 km of a chosen town centre. From the Select Destination screen, select **Points of interest**.

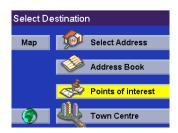

Select Search Nearest POI.

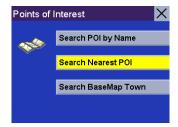

Select the detailed region you wish to search from.

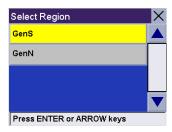

Select By Town centre.

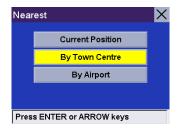

Enter the first few characters for the town name. After you have selected the characters, select **OK**. If you wish, you may enter the entire town name.

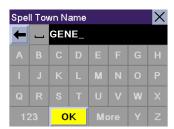

Use the navigation key to scroll the list up or down and select the desired town.

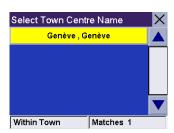

Select the POI category (if available, select the sub-category).

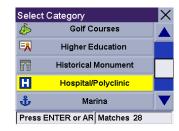

Use the navigation key to scroll the list up or down and select the desired POI.

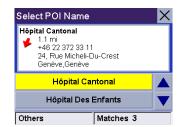

Select the desired Routing Method.

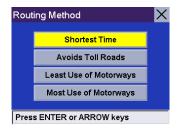

The Magellan RoadMate will calculate the route. When the calculations are complete, the Map screen will be displayed.

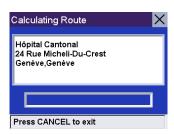

#### By Airport

This option lets you find a specific point of interest within a radius of at least 100 km of a chosen airport. From the Select Destination screen, select **Points of interest**.

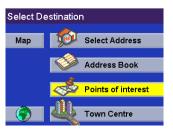

Select Search Nearest POI.

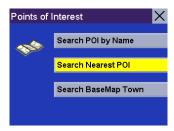

Select the detailed region you wish to search from.

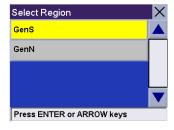

Select By Airport.

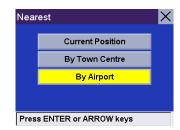

Enter the first few characters for the Airport name. After you have selected the characters, select **OK**. If you wish, you may enter the entire Airport name.

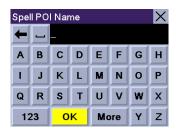

Use the navigation key to scroll the list up or down and select the desired Airport.

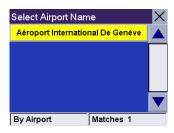

Select the POI category (if available, select the sub-category).

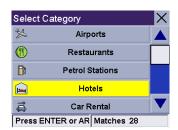

A list of available POIs that match your criteria is shown. Use the navigation key to scroll the list up or down and select the desired POI.

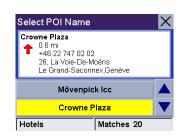

Select the desired Routing Method.

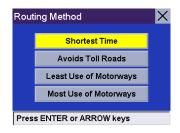

The Magellan Road Mate will calculate the route. When the calculations are complete, the Map screen will be displayed.

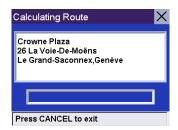

#### Points of Interest: Search BaseMap Town

The Magellan RoadMate's built-in basemap contains town centres that you can search and set as your route's destination. The town centres may even be outside of the map area included on your SD card, as long as the town centre is contained in your Magellan RoadMate's internal database.

From the Select Destination screen, select Points of interest.

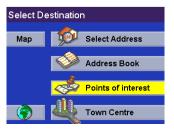

Select Search Basemap Town.

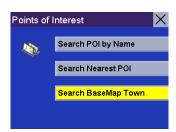

Enter the first few characters for the town. After you have selected the characters, select **OK**. If you wish, you may enter the entire town name.

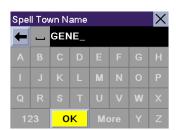

Use the navigation key to scroll the list up or down and select the desired town.

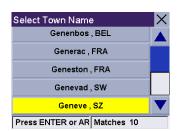

Select the desired Routing Method.

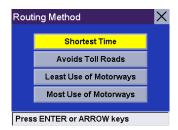

The Magellan RoadMate will calculate the route. When the calculations are complete, the Map screen will be displayed.

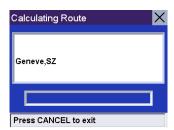

### Selecting a POI on the Map

While viewing the Map screen, you can select a POI icon and be routed to it, or save it to you address book.

Touch the POI on the screen.

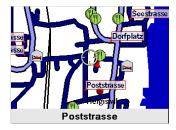

A dialog box will appear giving you information on the POI. Select Route.

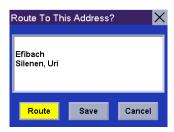

Select the desired Routing Method.

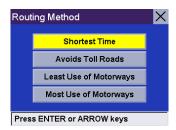

The Magellan RoadMate will calculate the route. When the calculations are complete, the Map screen will be displayed.

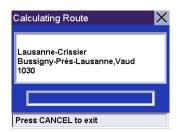

### Selecting a Destination Using "Town centre"

Using Town centre, you can find your way to the centre of any town in the selected detailed region.

From the Select Destination screen, select **Town centre**.

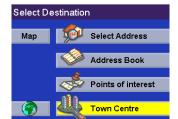

Select the detailed region you wish to search from.

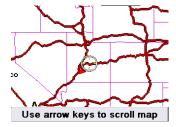

Enter the name of the Town centre.

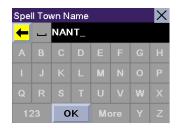

Use the navigation key to scroll the list up or down and select the desired town.

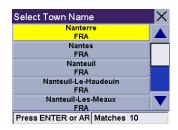

Select the desired Routing Method. The Magellan RoadMate will calculate the route.

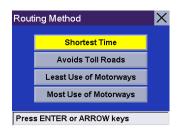

#### **Guidance Information Screens**

The Magellan RoadMate has three screens you can use to assist you in travelling to your destination: the Map screen, the List of Directions screen, and the TrueView (or Split TrueView) screen.

**The Map Screen** — This screen displays a map of your surrounding area, along with the planned route (if calculated) and information about the route. This screen also displays your direction of travel. This screen can be accessed when you have no route by selecting the Map button on the Select Destination screen or by pressing the View or Cancel key while viewing the Select Destination screen.

**The List of Directions Screen** — This screen is available only when a route has been calculated. This screen displays a list of each segment along the calculated route to your destination. To access the List of Directions screen, press the View button while viewing the Map screen.

**The TrueView/Split TrueView Screen** — This screen is available only when a route has been calculated. This screen displays the next segment as a graphic. To access the TrueView screen, press the View button while viewing the List of Directions.

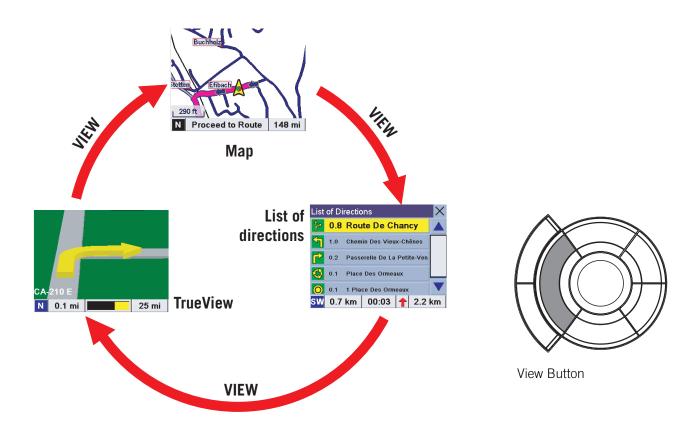

#### Map Screen

The Map screen is the most commonly used screen in the Magellan RoadMate. It provides you with detailed information about where you are and where you are going.

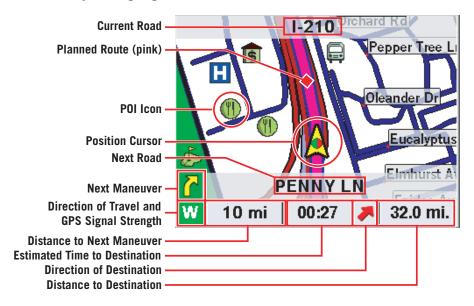

As you travel, the Map screen constantly updates your location. It provides you with not only a map but also a visual indication of where you are on the map.

If the Magellan RoadMate loses the satellite signal for more than 15 seconds and is unable to compute your location, the display will automatically switch to the List of Directions screen. This will give you the information needed for your next segment. While viewing the map screen, touching a POI icon will give you the option of routing to that point. See "Selecting a POI on the Map" on page 51.

### **Changing the Map Zoom Levels**

While in the Map screen, you can zoom in on (enlarge) the map or zoom out from (shrink) the map. The zoom levels range from 130 ft. to 1665 mi.

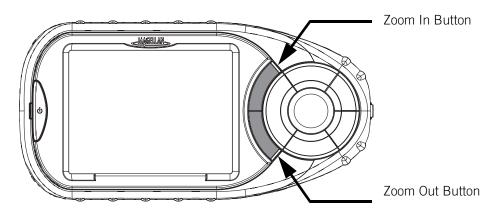

#### **List of Directions Screen**

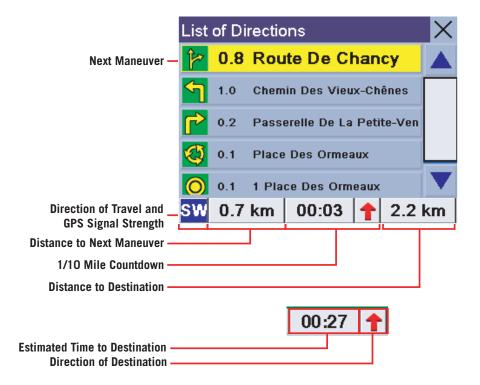

#### TrueView Screen

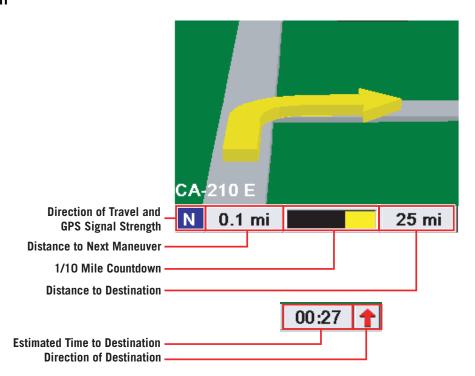

### **Route Changes**

#### **Deviating from the Planned Route**

If you deviate from the calculated route, the Magellan RoadMate will get you back on course in one of two ways:

- 1. If you deviate from the calculated route to stop at a petrol station or a convenience store, and the unit shuts off as you turn off the car, or you turn off the unit manually, when you return to your vehicle and the unit is turned back on, you are presented with a screen asking if you want to resume your route. Selecting "Resume" causes the Magellan RoadMate to recalculate the route using the same destination as before, selecting "Cancel" clears the route and displays the Select Destination screen.
- 2. If you deviated from the calculated route due to a traffic jam or construction, the Magellan RoadMate will automatically recalculate the route to your destination based on your new location.

By default, the Magellan RoadMate will continue to recalculate the route as long as you choose to keep it active.

### **Excluding a Segment in a Planned Route**

While travelling or setting up your destination, you may find it necessary to exclude one of the segments in the List of Directions. This could be due to an accident or street maintenance you want to avoid. The Magellan RoadMate provides you with tools to select a specific segment, exclude it from the planned route, and recalculate the route when possible.

Within an active planned route and while viewing the Guidance screen, press View.

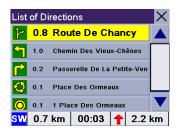

Select the segment instruction to be excluded.

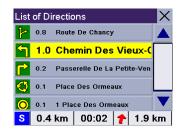

The details for the segment are displayed. Select **Exclude**.

The trip will be re-calculated, excluding the selected segment. This calculation is done using the same Routing Method that was chosen when the destination was selected. After the route is recalculated, the Map screen is displayed.

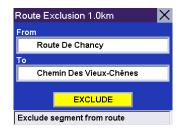

### **Cancelling a Planed Route**

Every route is calculated based on the Routing Method criteria selected (see page 12). Every time a new destination is selected, the Magellan RoadMate prompts you for the method that will be used to calculate the route.

While viewing the Map screen, the List of Directions screen, or the TrueView screen, press the **Cancel** button.

Select **Route** to select a different routing method.

Select **Yes** to cancel the route and display the Select Destination screen.

Selecting No returns the display to the last viewed screen.

Select **Trip** to view the current trip list (during active trip only).

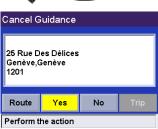

### **Changing the Routing Method**

When you selected the destination for the first time, you indicated which routing method you wanted the Magellan RoadMate to use to calculate the route. The Magellan RoadMate provides a way of letting you change the Routing Method during the trip.

While viewing the Map screen, the List of Directions screen, or the TrueView screen, press the **Cancel** button.

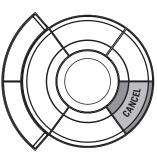

Select Route.

Cancel
25 Rue
Genève
1201

Cancel Guidance

25 Rue Des Délices
Genève,Genève
1201

Route Yes No Trip

Re-calculate the route

Select the new Routing Method.

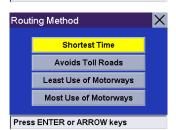

The route will be re-calculated using the new Routing Method chosen, and the Map screen will be displayed.

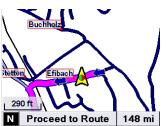

### **Current Location**

### **Displaying Information About Your Current Location**

Whenever you want to view information about your present location you can press the **Locate** button.

This screen displays the name of the street you are currently travelling on, the town and county, your current heading, speed and latitude and longitude coordinates. It also displays the distance to and name of the street ahead, and the distance and name of the street you have just passed.

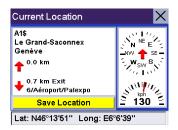

#### **Save Location**

If you are travelling and you wish to save a location that is not in the database, such as a photo spot or a fishing spot, you can save it to your address book. Press the Locate button.

Select Save Location.

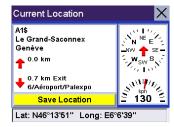

Select Edit Name.

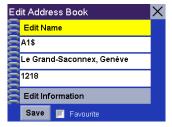

Edit the name of the location. Select **OK**.

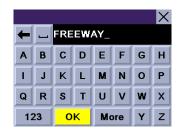

Select **Save**. The address is saved to your address book and you are returned to the last viewed screen.

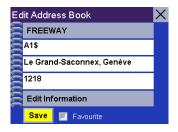

### **User Option Menu**

User Options enable you to customise the Magellan RoadMate and take advantage of its data recording capabilities. User Options can be accessed from any screen by pressing the **Options** button.

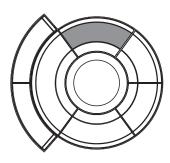

The User Options section of Magellan RoadMate provides you with four options:

Trip Computer – Displays useful information about your trip, such as mileage, which can be saved for future reference. Ideal for the business traveller who needs to record mileage and time spent on the road.

Track Recorder – Records a graphical representation of where you have been, and this can be saved.

Configuration – Lets you change the audio, video, language, and power option settings of the Magellan RoadMate.

User Settings – Lets you further customise the Magellan RoadMate.

### **Trip Computer**

The Trip Computer is a valuable tool for recording the mileage and time spent driving while on holiday or on a business trip. The information for the trip can be saved to the Magellan RoadMate as a report and viewed at any time, giving you easy access to previous and current trip information.

When you begin a new trip and you need to record the information, access the Trip Computer. There, you can save the information displayed for the current trip (if needed) and reset the Trip Computer to zero in preparation for your new trip.

Press the **Option** button and select **Trip Computer**.

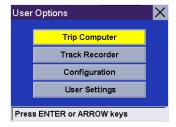

Select Current.

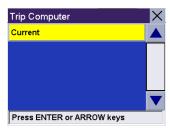

The data for the current trip is displayed. By default, the trip will be running and recording data from the first time it is turned on. From this screen, the Trip Computer can be restarted, stopped, reset or saved.

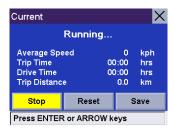

### **Stopping or Starting the Trip Computer**

Select **Stop** to stop the current trip.

Select **Start** to resume the current trip.

The top of the display will show "Running..." or "Stopped," depending on the current status of the Trip Computer.

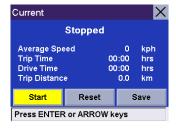

### Saving the Current Trip Report

Select Save.

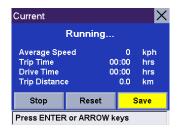

Use the keypad to enter a name for the saved Trip Report and select **OK**.

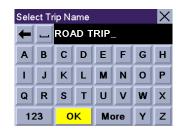

Your trip is saved and you are returned to the current trip screen.

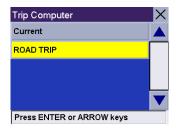

### **Resetting the Trip Computer**

Select **Reset**. The values for the Trip Computer will be set to zero. Resetting the Trip Computer will also set the status of the computer to "Running..." if it had been stopped previously.

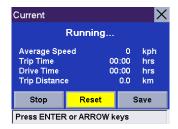

### Viewing a Saved Trip Report

From any screen, press the **Option** button. Select **Trip Computer**.

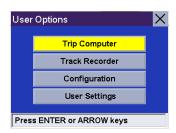

Select the Trip Report to be viewed.

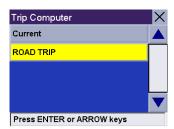

The saved Trip Report is displayed. When you have finished viewing the saved Trip Report, you can press **Cancel** twice to be returned to the User Options screen.

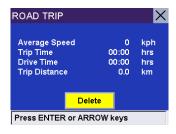

### **Deleting a Trip Report**

From any screen, press the **Option** button. Select **Trip Computer**.

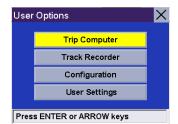

Select the Trip Report to be deleted.

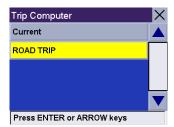

The details of the Trip Report are displayed. Select **Delete**.

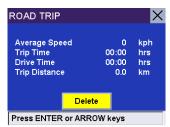

Select Yes to confirm.

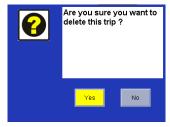

The Trip Report is deleted, and you are returned to the Trip Computer screen.

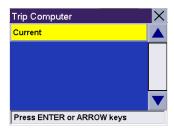

### **Track Recorder**

The Track Recorder is useful if you wish to keep a record of a route you have taken to a particular place. You can record up to 30 tracks on your unit with 2000 track points each.

#### **Start Track Recorder**

From any screen, press the **Option** button and select **Track Recorder**.

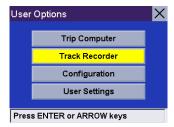

Select **Start** to begin recording a new track.

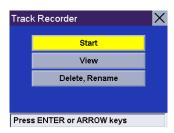

The Magellan RoadMate will begin recording. At this point you can return to the Map screen by pressing the **Cancel** button and continue driving normally.

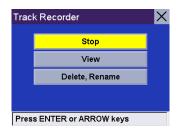

#### **Stop Track Recorder**

From any screen press the **Option** button and select **Track Recorder**.

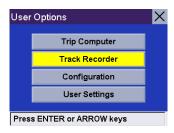

Select Stop.

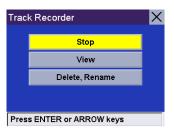

A dialog box will appear asking you if you wish to stop the track and save it, stop the track and not save it, or resume recording the track. Select **No**.

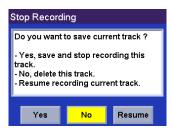

The track recorder is stopped and you are returned to the Track Recorder screen.

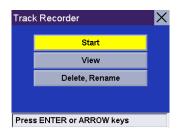

#### Save Track Record

From any screen press the **Option** button and select **Track Recorder**.

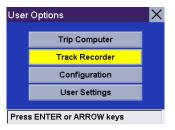

Select Stop.

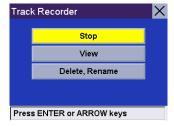

A dialog box will appear asking you if you wish to stop the track and save it, stop the track and not save it, or resume recording the track. Select **Yes**.

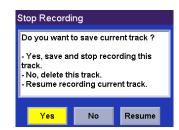

You will be prompted to enter a name for your track. When you have finished, select **OK**.

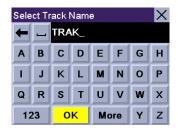

You are returned to the Track Recorder screen.

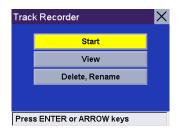

#### View Track

From any screen press the **Option** button and select **Track Recorder**.

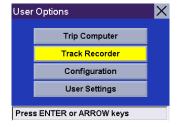

Select View.

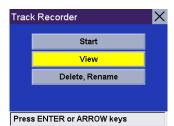

Select the track you wish to view from the list.

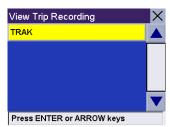

The track will be displayed. When you have finished viewing the track, press the **Cancel** button.

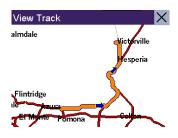

You are returned to the Track Recorder screen.

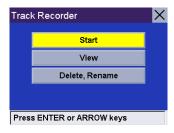

### Delete, Rename Track

From any screen press the **Option** button and select **Track Recorder**.

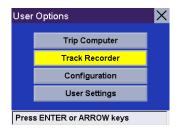

Select **Delete, Rename**.

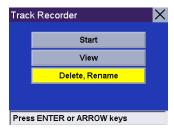

#### **Delete**

Select **Delete**.

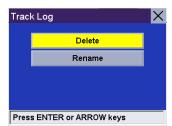

Select the track you wish to delete.

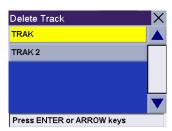

A dialog box will appear asking you to confirm your request. Select Yes.

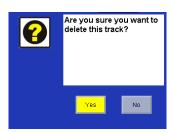

The track is deleted.

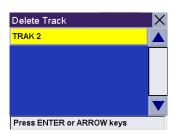

#### Rename

Select Rename.

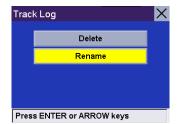

Select the name of the track you wish to rename.

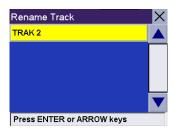

Use the backspace key to erase the old name and enter the new name. Select  ${\bf OK}$ .

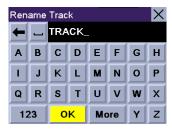

The track has been renamed.

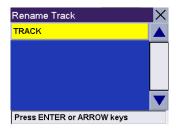

### Configuration

The Configuration menu lets you adjust the visual and audio settings of the Magellan RoadMate.

From any screen, press the **Option** button. Select **Configuration**.

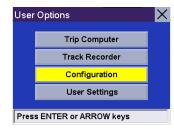

### **Brightness**

Select "Brightness".

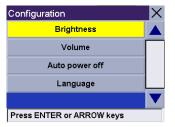

Press the right arrow to increase the brightness, press the left arrow to decrease the brightness. When you have finished, select **Save**.

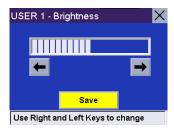

#### **Volume**

Select Volume.

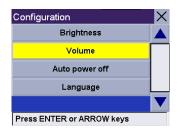

Press the right arrow to increase the volume, press the left arrow to decrease the volume. When you have finished, select **Save**.

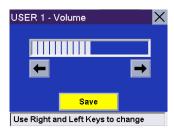

#### **Auto Power Off**

The Magellan RoadMate can be set to automatically shut itself off after 20 minutes of inactivity. Select **Auto power off**.

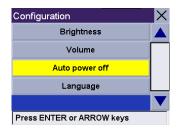

Select **Auto Power Off**. The box is checked indicating that the feature is active. Select **Save**.

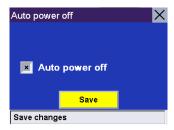

If after 20 minutes it has not received any input or changed location, an audible alert will sound and a screen will appear notifying you that the unit will shut down in 60 seconds. Pressing any key will disable this warning.

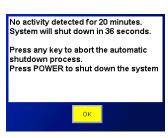

### Language

You can choose from seven different language options. Select Language.

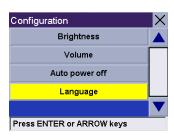

Select the language you wish to use.

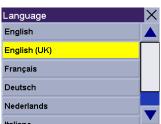

### **User Settings**

The Magellan RoadMate can be further configured to each user's preferences. From any screen, press the **Option** button. Select **User Settings**.

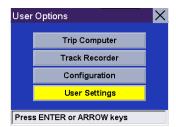

#### **POI Selection**

You can customise the Map screen to display all, none, or individual POIs. Select **POI Selection**.

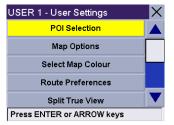

Select Mark All to show all available POI icons on the Map screen.

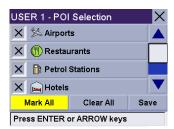

Select Clear All to remove all POI icons from the Map screen.

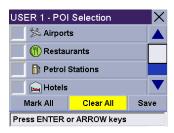

Or, you can individually select which icons to remove or show on the map screen. When you have finished selecting which icons you want to display, select **Save**.

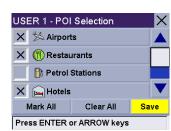

### **Map Options**

You can customise how the data is displayed on the Map screen. Select **Map Options**.

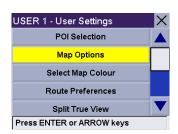

Select the options you wish to change. When you have finished, select Save.

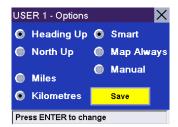

Map Orientation Heading Up sets the map display so that the

direction of travel is always at the top of the screen.

North Up sets the map so that the top of the screen always displays North.

Units of Measure

Select miles or kilometres as the unit of measure for distance.

Map Guidance Option Map Smart automatically changes the display from the Map screen to the TrueView

screen before the segment. Map Always shows only the Map screen and the

highlighted route. Map Manual allows the TrueView screen to be displayed only when

the View button is pressed.

### **Select Map Colour**

You can change the colour scheme of the map. Select **Select Map Colour**.

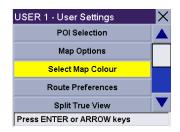

Select the desired colour scheme. When you have finished, select Save.

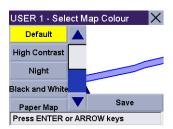

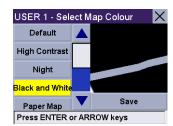

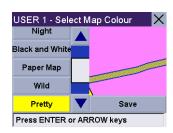

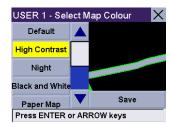

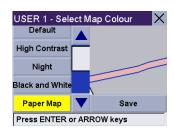

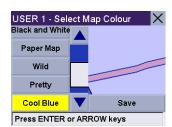

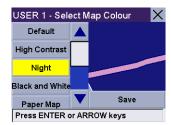

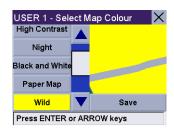

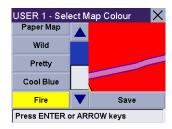

### **Route Preferences**

Route references is where you activate or deactivate Automatic Re-Route. Automatic Re-Route enables the Magellan RoadMate to automatically re-calculate the route to the destination when it has detected that the vehicle is not on the previously calculated route. Select **Route Preferences**.

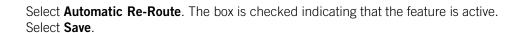

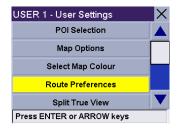

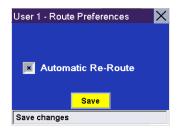

### Split TrueView

With Split TrueView active, the normal TrueView screen is shown simultaneously with the map screen. Select **Split TrueView**.

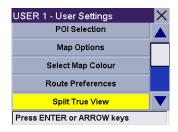

Select **Split TrueView**. The box is checked indicating that the feature is active. Select **Save**.

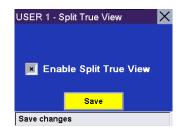

The TrueView screen is now split with one half showing TrueView, and the other half showing the map.

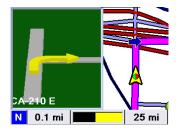

#### **Menu Colours**

Select Menu Colours.

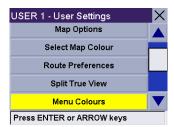

Select the preferred colour scheme and select Save.

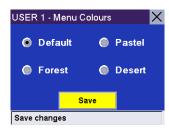

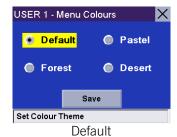

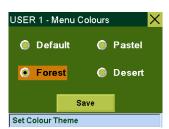

Forest

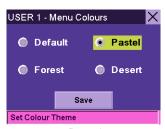

Pastel

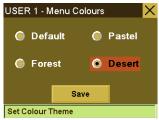

Desert

### **Tone Options**

You can have the Magellan RoadMate alert you with one of three tones. Select **Tone Options**.

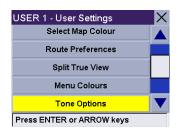

Select the desired sound you want the Magellan RoadMate to alert you with. When you have finished, select **Save**.

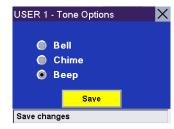

### **Diagnostics**

The Magellan RoadMate has a number of diagnostic features that enable you to check the condition of the unit. Select **Diagnostics**.

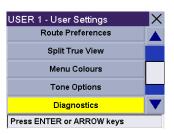

Video Test displays random colours to ensure that your display is working properly.

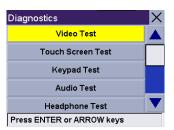

**Touch Screen Test** checks that the touch screen is calibrated and accurate.

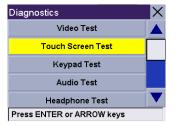

**Keypad Test** verifies proper operation of the keypad.

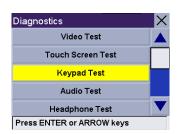

Audio Test checks that the speaker is working correctly.

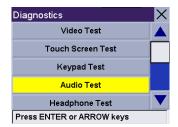

**Headphone Test** checks that sound is transmitted to the headphone jack correctly.

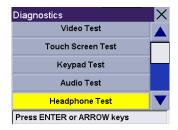

**GPS Status** monitors the satellite signal.

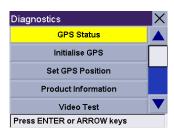

**Initialise GPS** resets the unit and reacquires the satellite signal. Note: Previously saved satellite data will be reset and reacquiring the satellite signal may take 15 minutes or more.

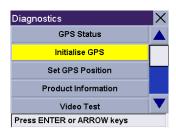

**Set GPS Position** enables you to manually set the location of the current position icon. If you have travelled a long distance with the unit off, it may take some time for the unit to reacquire a satellite signal. By manually setting the position of the unit you are telling the unit where you are and this will speed up the satellite signal acquisition. There are two options for setting the GPS position:

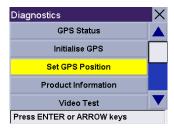

#### Search by Street

This enables you to enter a specific address by which to set the GPS position. Select **Search by Street**.

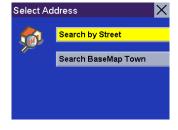

Select the detailed region.

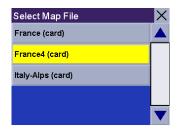

Enter a few characters for the street name. If the street you are looking for has a hyphen, replace it with a space. After you have selected the characters, select **OK**.

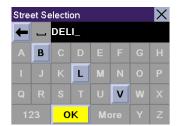

Use the navigation key to scroll the list up or down and select the desired street from the list.

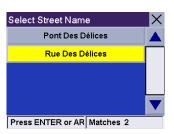

The Magellan RoadMate will list all the towns the street is in based on the selected region. If this list does not appear, the street is only in one town. Select the desired town from the list.

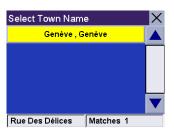

Enter the street address. The acceptable range of numbers is displayed at the top of the screen. If you do not know the exact address, just select Done and the Magellan RoadMate will route you to the lowest number in the range. Select **Done** to continue. You will be returned to the Diagnostics Screen.

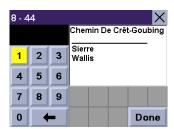

Go to the Map Screen. Your current position is now set to the address you entered.

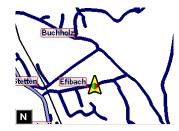

#### Search BaseMap Town

This enables you to enter a town centre by which to set the GPS position if you don't know the exact address for your location. Select **Search BaseMap Town** .

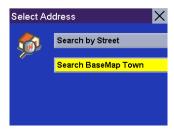

Enter the first few characters for the town. After you have selected the characters, select **OK**.

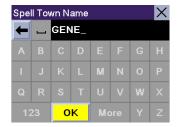

Use the navigation key to scroll the list up or down and select the desired town. You are returned to the Diagnostics Screen.

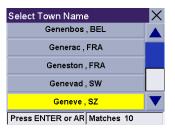

**Product Information** gives you detail about the hardware and software that the is currently being used by the Magellan RoadMate. This feature is useful when receiving software updates.

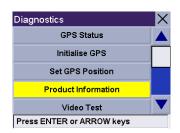

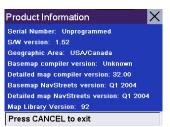

#### **Simulator Mode**

In Simulator Mode, you can demonstrate the capabilities of the Magellan RoadMate without actually driving. In order for the simulation to work, you must set a route first. Select **Simulator Mode**.

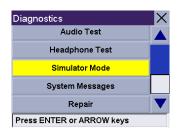

The **Propose simulator when calculating route** function gives you the option of activating the simulator after you have selected a destination for a route. To prepare the Magellan RoadMate for simulation, check the box to the left of **Propose simulator when calculating route.** Press Cancel to return to the Destination screen.

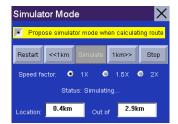

After you select your destination and select Route, a dialog box will appear asking you if you would like to simulate driving the route. Select **Yes**. The simulation will begin.

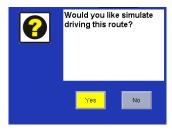

You can control the playback of the simulated route being used by selecting **Restart** to start the simulation again, **Step Back** to go back along the route a distance of one mile, **Step Forward** to advance along the route a distance of one mile, or **Stop** to stop the simulation.

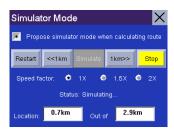

You can also control the speed coefficient at which the simulator runs. Where 1X is typical speed for the current road, 1.5X is one and one half times typical speed, and 2X is twice the typical speed.

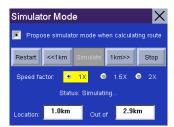

Press **Cancel** to return to the map screen to view your route in progress.

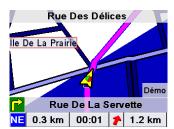

**System Messages** gives you information on errors that you can relay to Technical Support.

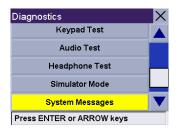

#### User - Edit Name

You can change the default user name. Select User - Edit Name.

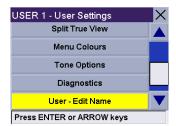

Use the backspace key to delete the default name and enter the name you wish to use for that user. When you have finished, select **OK**.

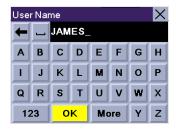

The user name is enabled.

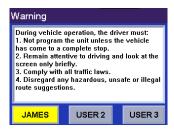

### **Password Settings**

You can set a password for your user profile to protect your settings and to prevent unauthorised usage. Select **Password Settings**.

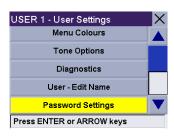

Select Set Password.

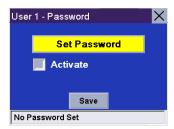

Enter the password you wish to use for your profile and select **OK**.

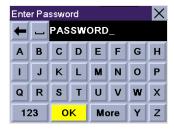

Select **Activate.** The box is checked indicating that the feature is active. Select **Save**.

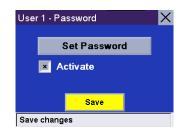

Confirm password protection activation by selecting Yes.

Password protection is now active. When you select your User profile at startup, you will be asked for your password in order to continue.

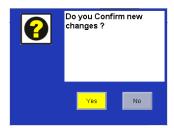